## **ANR EVENT SERVICES**

MICHIGAN STATE UNIVERSITY EXTENSION

## Downloading Registrant Roster

(This document is not fully accessible. If you require an accessible document, please contact ANR Event Services at 517-353-3175 or [events@anr.msu.edu.](mailto:events@anr.msu.edu))

Downloading a registrant roster is helpful for filtering participants based on registration options, identifying special accommodations or registration notes, and for saving registrants' contact information

- 1. Go to your event's dashboard.
- 2. Click on download registrants

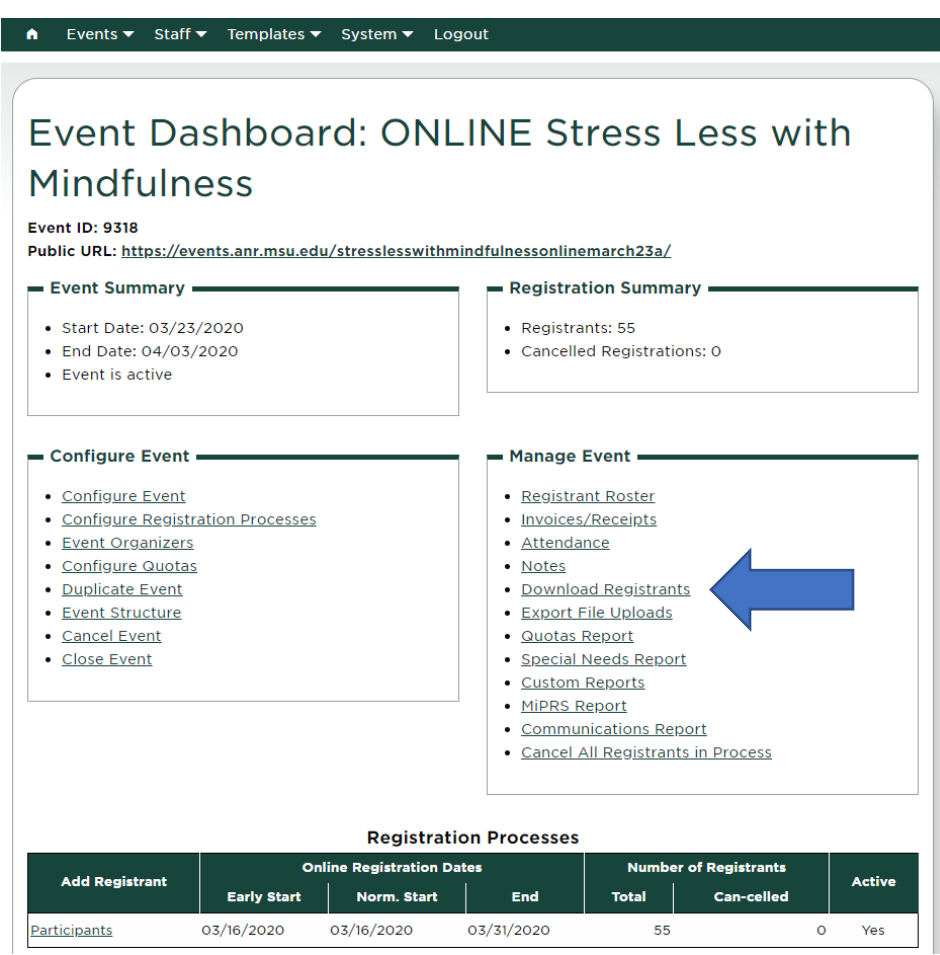

- 3. Your report settings will look different depending on if your program is free or not. You may have more selection options that indicate whether you want to include fee information, different tabs per different registration process, canceled registrants or similar questions.
	- a. If you are only interested in reviewing your participants, then select **no** to all options

## **ANR EVENT SERVIC**

MICHIGAN STATE UNIVERSITY EXTENSION

4. Click Run Report

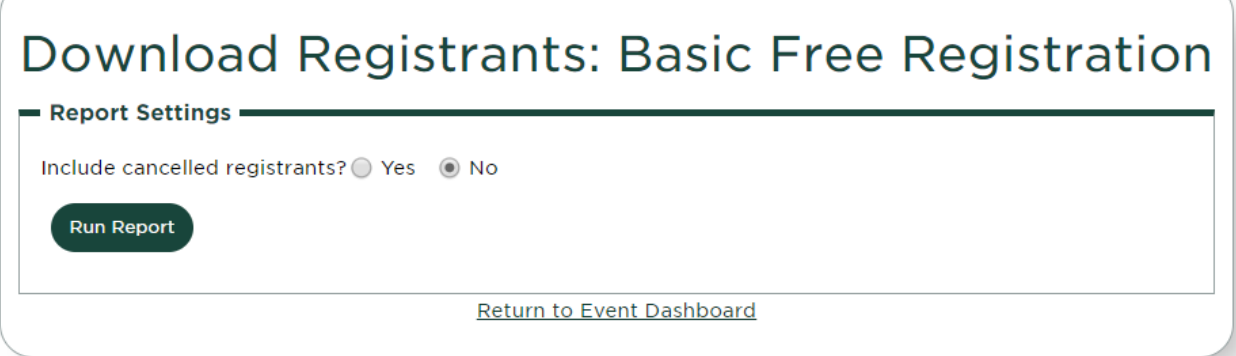

5. An excel document will be generated that you can click on and save to your computer.

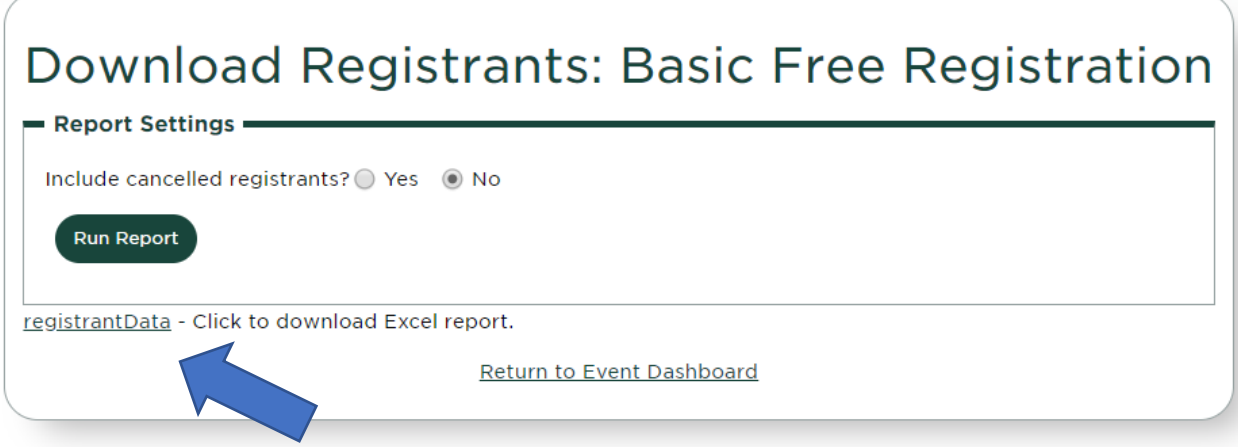

- 6. An excel document will open on your computer. You can then save the data to your computer for access later.
	- a. If you save the Excel data before the program has happened, you may not have the most updated information. Make sure to download each time you need the data if your registration process is still open.
- 7. Once in Excel, it is helpful to use the filter, sort, and alphabetizing tools.